**Procedimentos para Geração de Ofertas** 

# **SPL - Superintendência de Promoção de Licitações STI - Superintendência de Tecnologia da Informação**

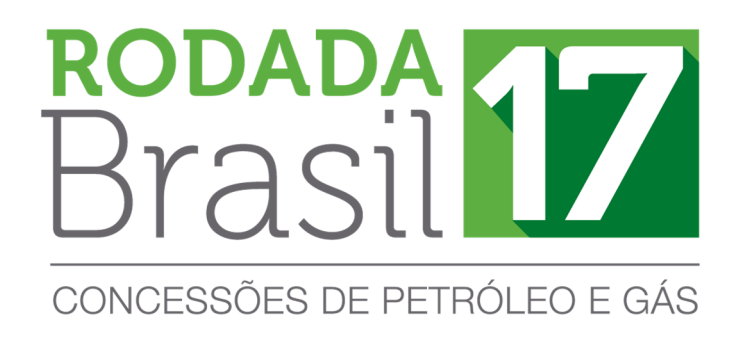

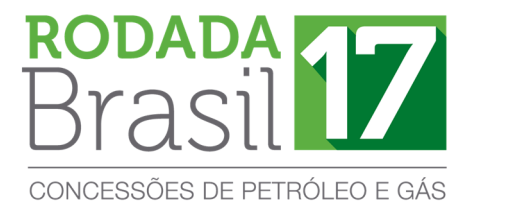

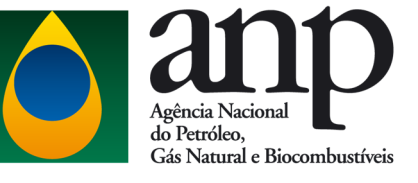

## **SUMÁRIO**

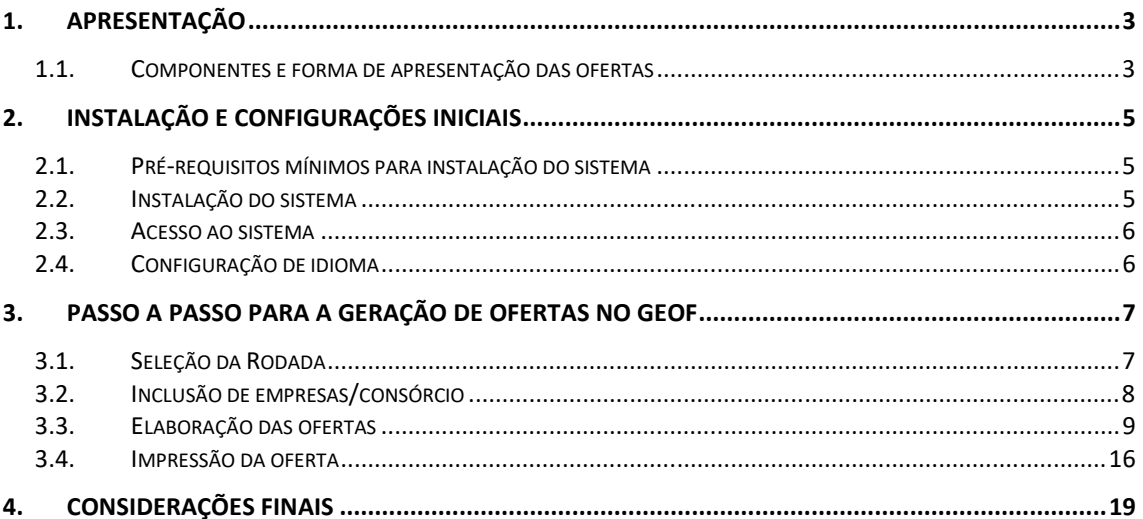

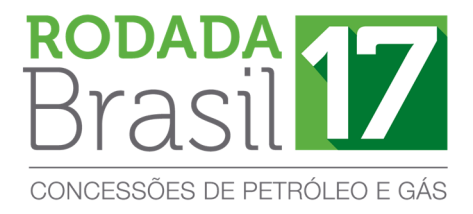

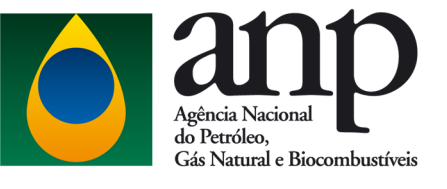

## **1. APRESENTAÇÃO**

A elaboração das ofertas na 17ª Rodada de Licitações é realizada exclusivamente por meio do Programa Gerador de Ofertas – GEOF, desenvolvido pela ANP e disponibilizado no sítio eletrônico http://rodadas.anp.gov.br/pt/.

#### **1.1. Componentes e forma de apresentação das ofertas**

 Após a inserção dos dados ofertas no GEOF, os formulários deverão ser impressos e apresentados em envelope lacrado, contendo os seguintes itens:

- a) **Formulário de identificação de oferta** informa a empresa ou a composição do consórcio e detalha os blocos de interesse. Ademais representa o Instrumento Particular de Compromisso de Constituição de Consórcio, quando for o caso. Deve ser impresso em papel A4, assinado pelo(s) representante(s) credenciado(s) da(s) empresa(s) e colado na **face externa do envelope**.
- b) **Formulário de oferta** contém os dados da oferta por bloco. Deve ser impresso em papel A4, rubricado pelo(s) representante(s) credenciado(s) da(s) empresa(s) e inserido **dentro do envelope**.

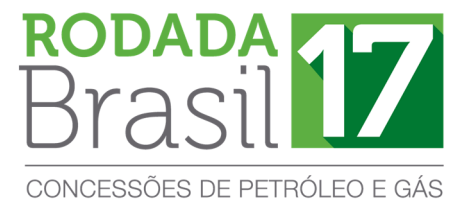

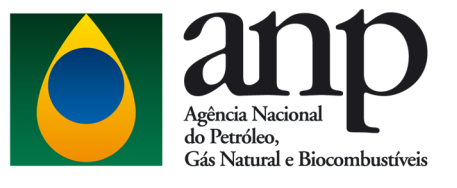

A seguir estão exemplificados o formulário de identificação da oferta (envelope) e formulário de oferta e, em vermelho, estão sinalizados os locais onde os representantes credenciados deverão assinar e rubricar, respectivamente.

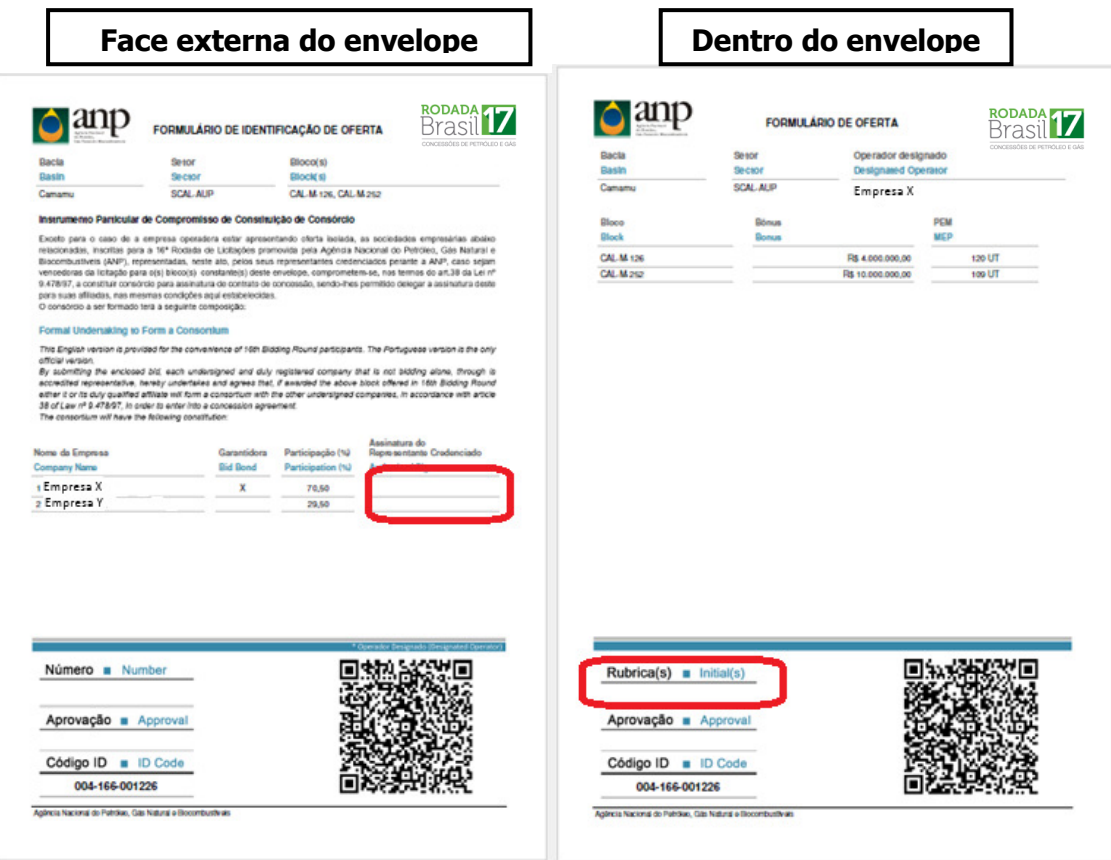

## **ATENÇÃO!**

 **Cada oferta é singularizada por um Código Identificador (ID). É imprescindível que os dois formulários de um envelope contenham o mesmo código ID.** 

 O conteúdo de cada envelope deve se restringir às ofertas de uma mesma empresa ou consórcio para um determinado setor.

 **Os dados da oferta serão lidos por meio do QR Code presente no formulário de oferta.** 

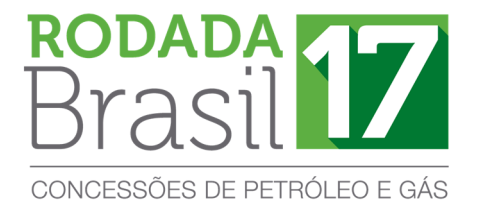

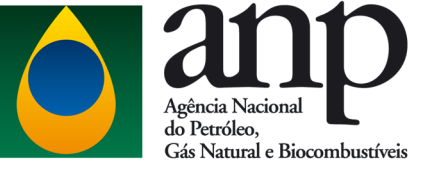

## **2. INSTALAÇÃO E CONFIGURAÇÕES INICIAIS**

#### **2.1. Pré-requisitos mínimos para instalação do sistema**

- a) Sistema Operacional: Windows 7 ou superior;
- b) Memória: 4 GB RAM;
- c) Configuração de tela: 1280 x 1024 pixels;

d) Para efetuar a instalação é necessário utilizar uma conta com perfil de ADMINISTRADOR.

#### **2.2. Instalação do sistema**

- a) Clicar no ícone Instalador\_GEOF\_R17.zip
- b) Efetuar a descompactação do instalador em uma pasta local.
- c) Executar o arquivo "**setup.exe**" que se encontra dentro da pasta onde foi efetuada a descompactação.

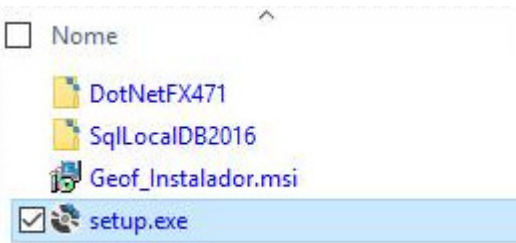

d) Durante a execução do instalador será verificada a existência de todos os prérequisitos para a execução do GEOF e, caso um deles não tenha sido localizado, o instalador solicitará a confirmação do usuário para prosseguir com a instalação.

## **ATENÇÃO!**

Não utilize o arquivo "Geof\_Instalador.msi" para iniciar a instalação.

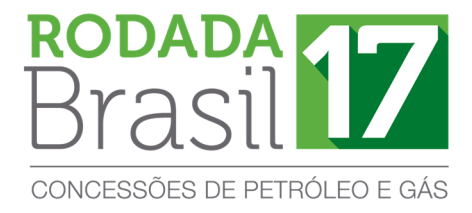

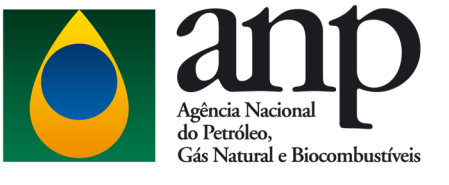

## **2.3. Acesso ao sistema**

Após a instalação, execute o GEOF através do atalho no desktop ou através do menu iniciar, como pode ser visto a seguir.

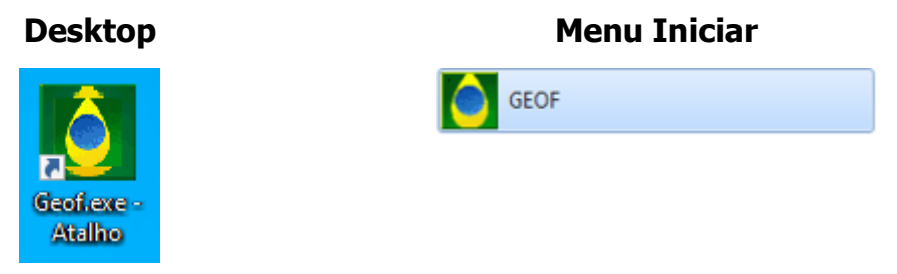

## **2.4. Configuração de idioma**

A figura a seguir representa a tela inicial do sistema. Observe que o programa está disponível em português e inglês. Selecione o idioma desejado na caixa ao lado direito da tela.

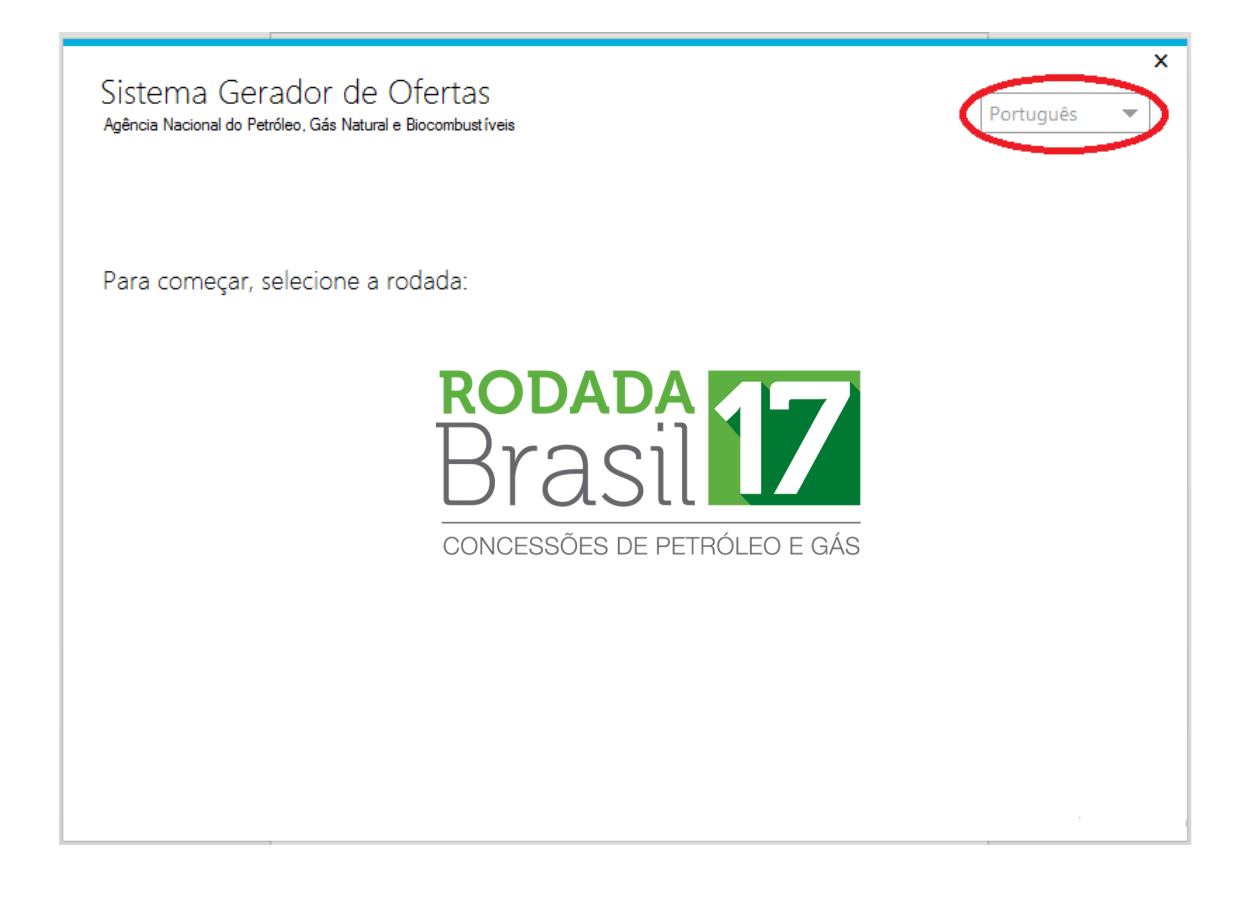

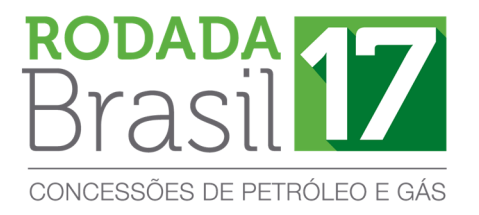

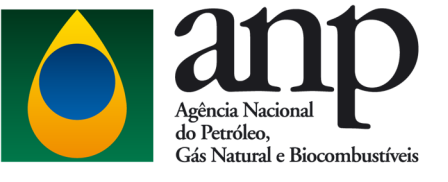

## **3. PASSO A PASSO PARA A GERAÇÃO DE OFERTAS NO GEOF**

No sistema GEOF, as ofertas são cadastradas por setor oferecido.

#### **3.1.Seleção da Rodada**

As licitantes somente poderão apresentar ofertas para os setores para os quais tenham efetuado o pagamento de taxa de participação.

Ao iniciar o programa deverá ser selecionada a Rodada de interesse, conforme figura a seguir:

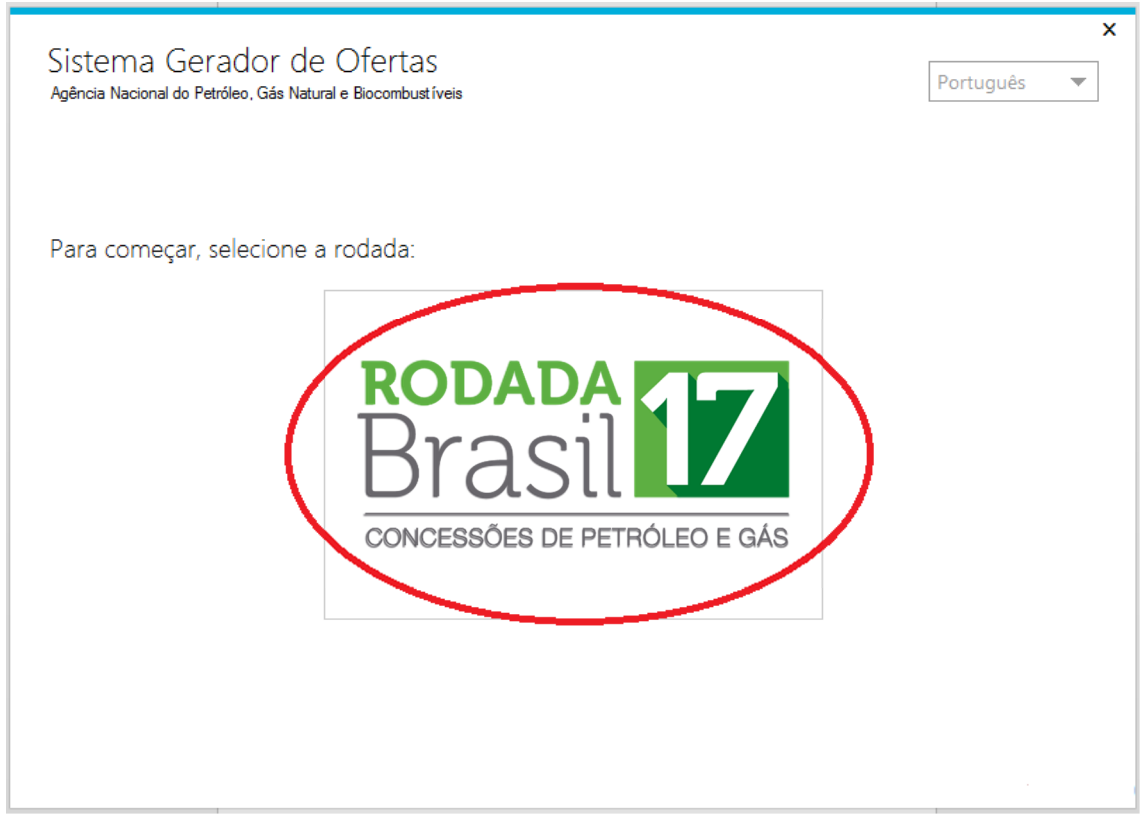

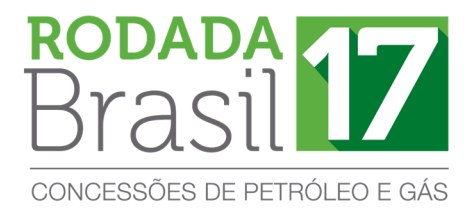

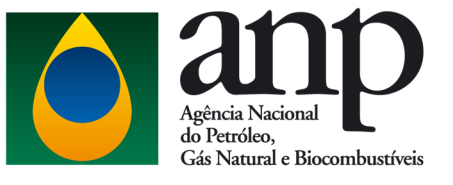

#### **3.2. Inclusão de empresas/consórcio**

Para que seja possível gerar as ofertas no GEOF, a licitante deverá realizar seu cadastro no programa. Em caso de oferta em consórcio, todas as empresas consorciadas devem ser cadastradas. Para isso, é necessário realizar o procedimento de cadastro de empresas descrito nesta seção para cada uma das empresas consorciadas.

 Cada licitante receberá da ANP um código que representa sua empresa. Este código deverá ser utilizado na tela INCLUSÃO DE EMPRESAS. Selecione INCLUIR e digite o código da empresa no campo correspondente.

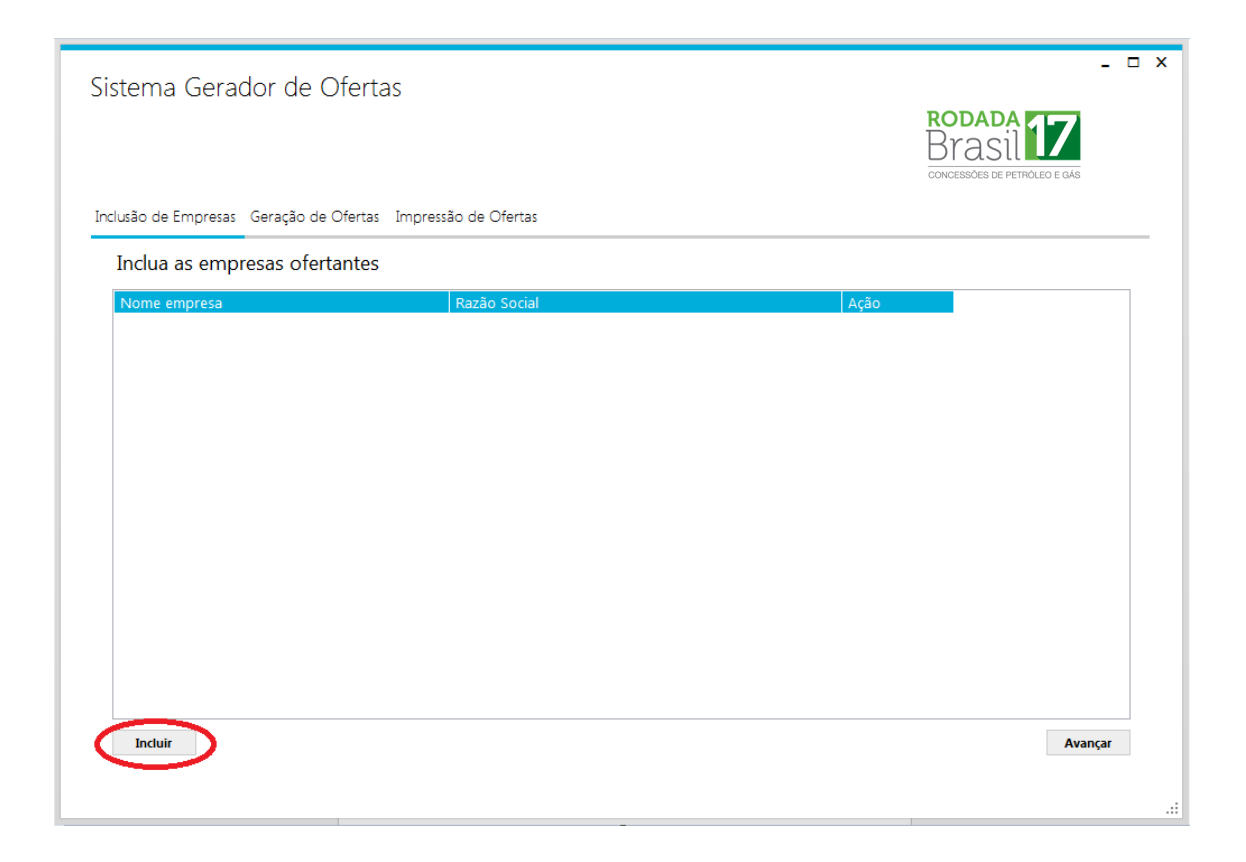

Após digitar o código da empresa, clique em VERIFICAR. Neste momento, o nome fantasia e a razão social da empresa serão exibidos automaticamente. Selecione SALVAR e o cadastro da empresa será efetivado.

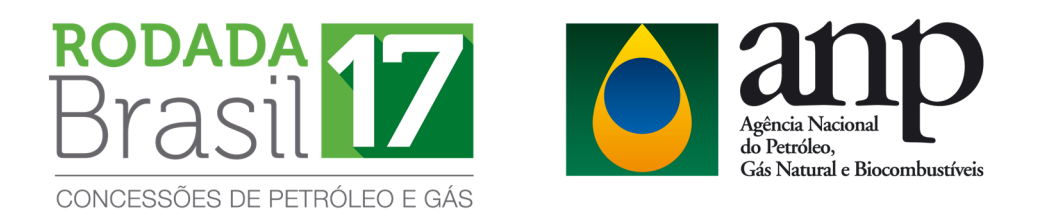

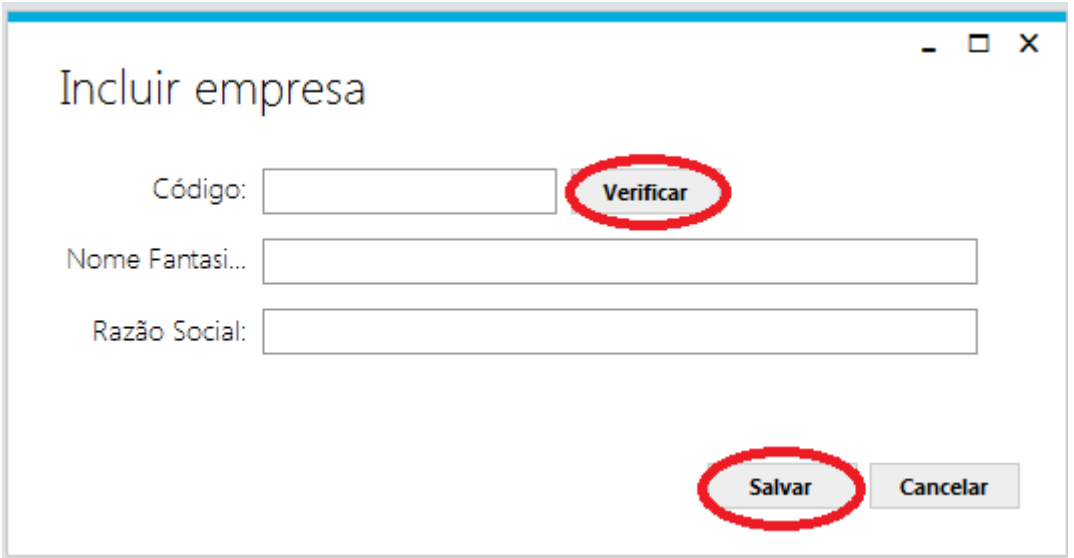

## **3.3. Elaboração das ofertas**

 Para elaborar ofertas, selecione GERAÇÃO DE OFERTA e será exibida a seguinte tela:

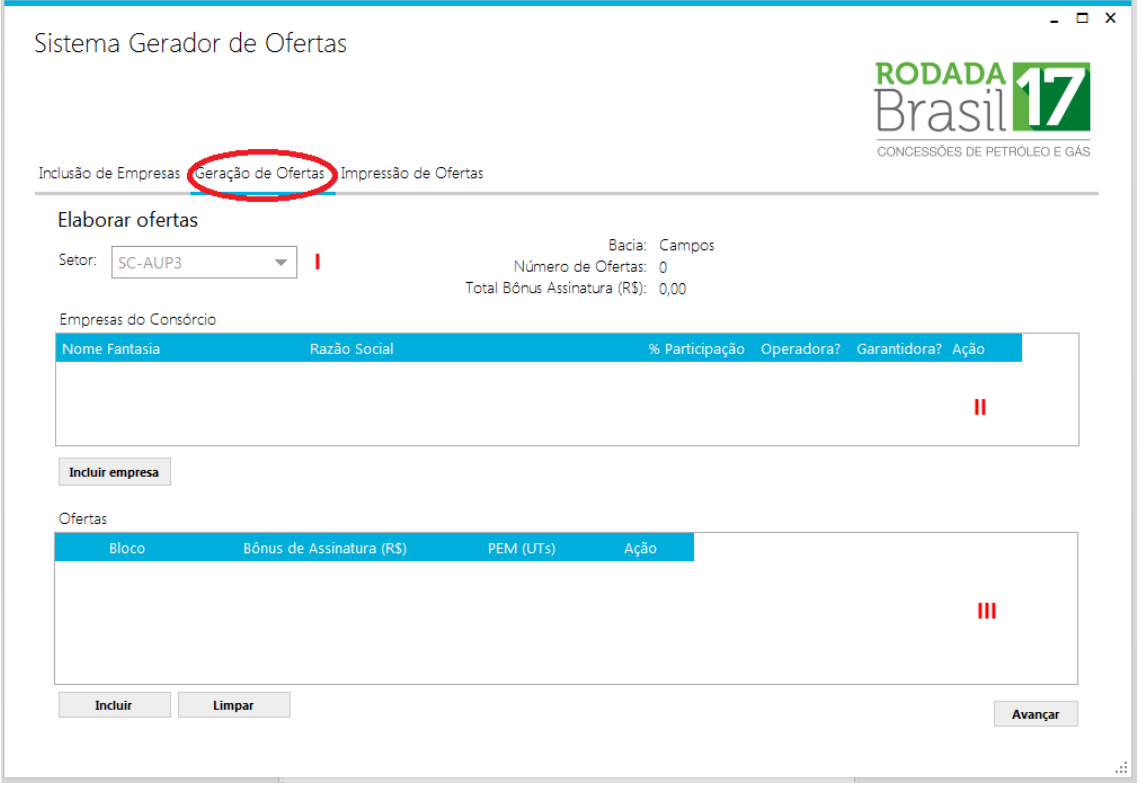

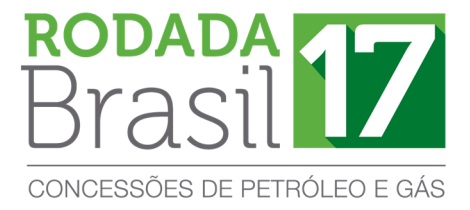

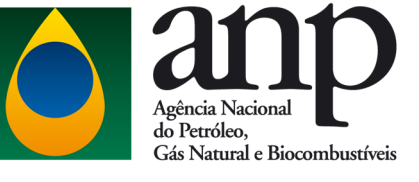

Esta janela é dividida em três partes:

## **I) Seleção do setor:**

Primeiramente, selecione o setor para o qual a oferta será realizada e automaticamente a bacia correspondente será exibida.

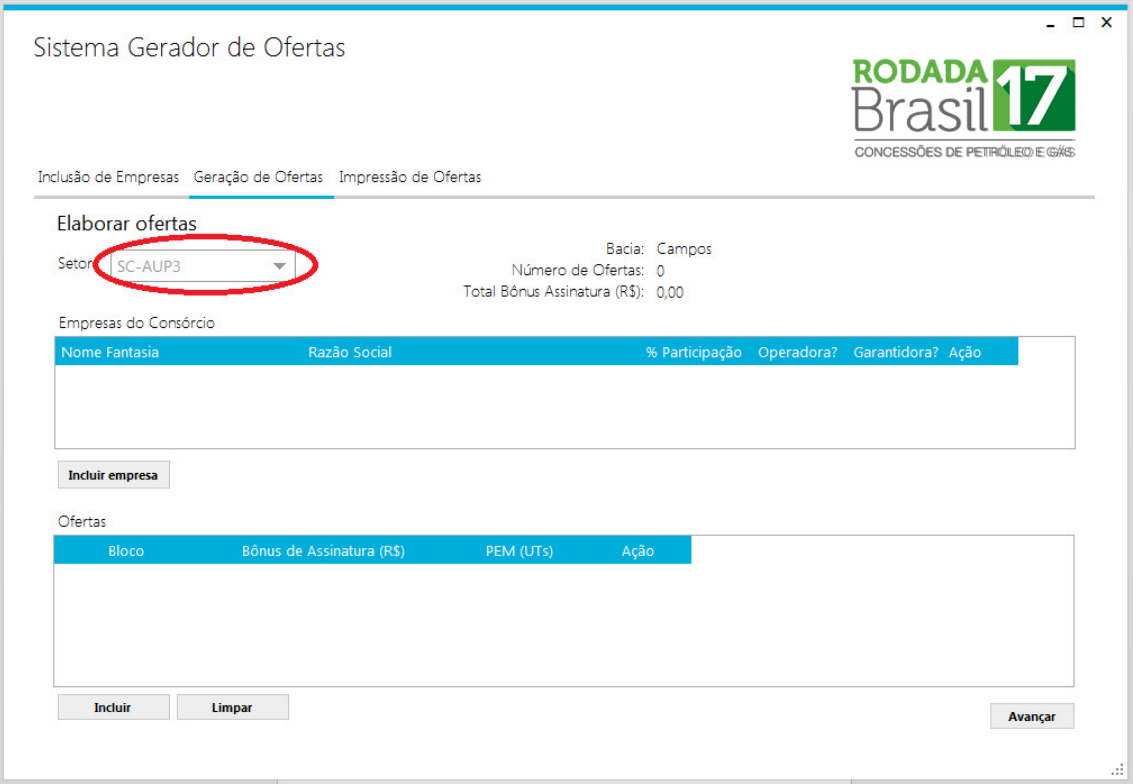

## **II) Seleção da empresa/consórcio:**

Para a seleção da empresa/consórcio, clique em INCLUIR EMPRESA para selecionar as empresas que participarão do consórcio.

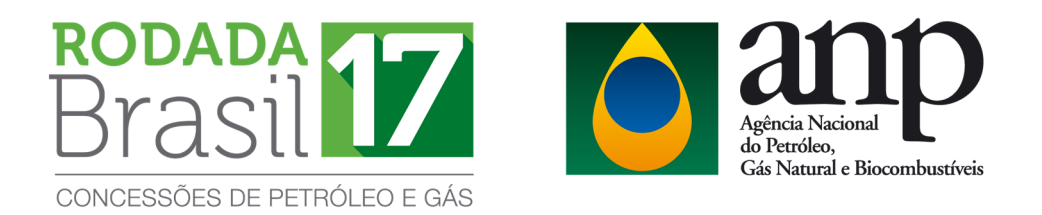

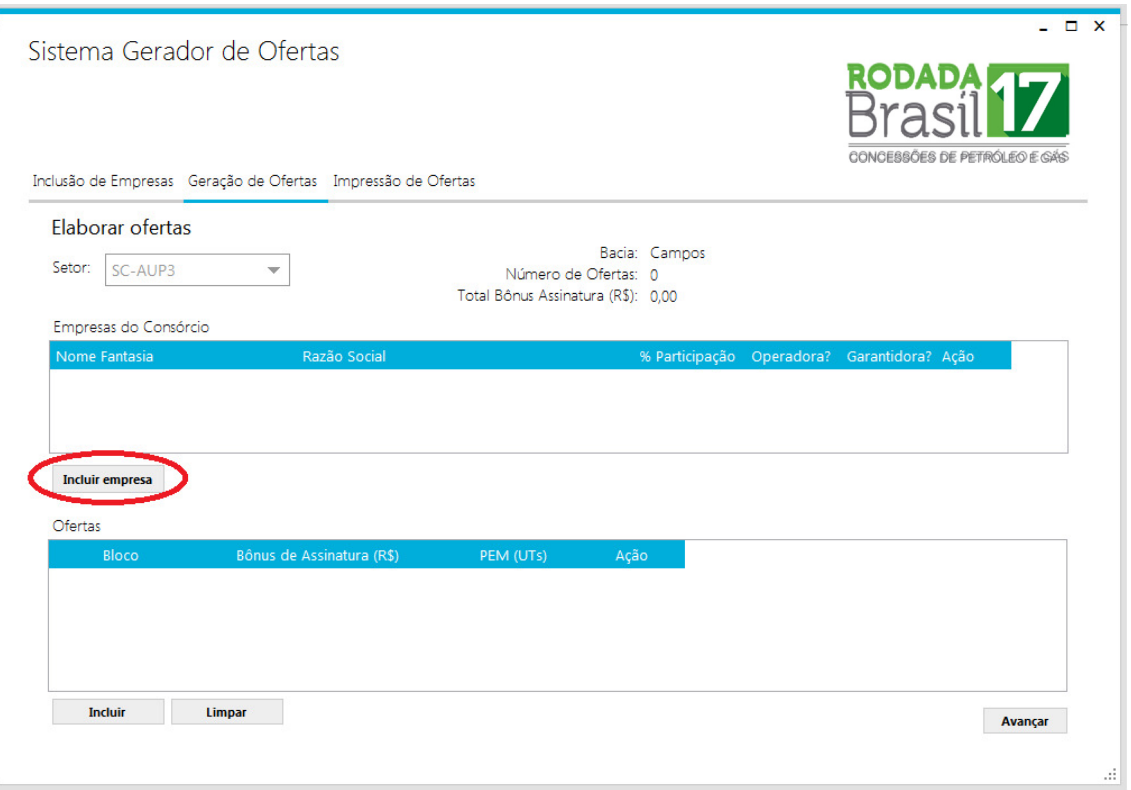

Após clicar em INCLUIR EMPRESA será exibida a seguinte janela:

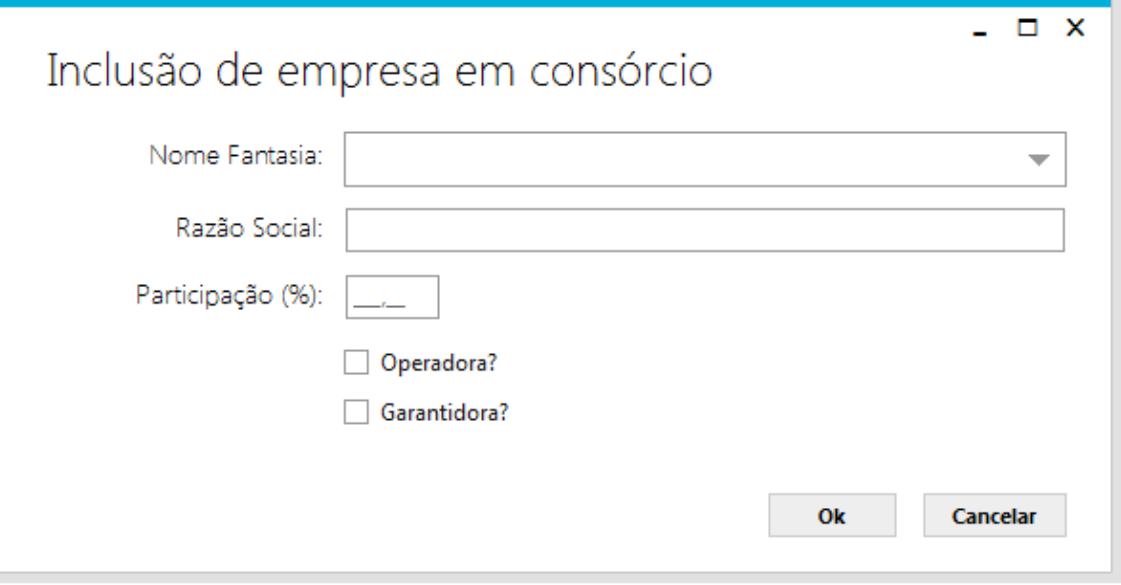

Nesta janela, deverá(ao) ser selecionada(s) a(s) empresa(s) previamente cadastrada(s). Caso a oferta seja individual, selecione o nome fantasia da empresa, digite o valor 100 no campo PARTICIPAÇÃO e selecione as opções OPERADORA e GARANTIDORA.

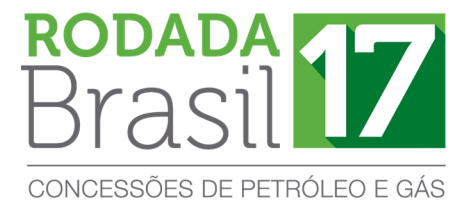

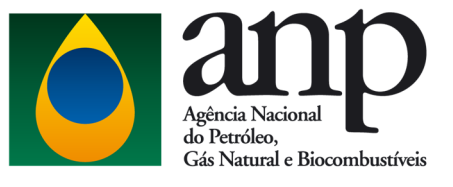

Caso a oferta seja em consórcio, selecione o nome da empresa, digite o seu percentual de participação no consórcio e selecione as opções OPERADORA e/ou GARANTIDORA, conforme o acordo estabelecido entre as empresas. Repita esse procedimento para cada empresa consorciada.

## **ATENÇÃO!**

#### **Operadora:**

As licitantes deverão observar os requisitos de qualificação mínima para operar no setor onde se localiza o bloco objeto da oferta.

#### **Garantidora:**

Todas as ofertas deverão possuir uma empresa garantidora. A licitante deve se certificar que a empresa indicada como garantidora entregou garantias em valor suficiente para a cobertura integral de suas ofertas.

#### **Não-operadora:**

De acordo com o item 7.3.1 do edital de licitações, em caso de consórcio, empresas na condição de não-operadora deverão observar atentamente se possuem o patrimônio líquido mínimo (PLM) exigido para o setor de interesse. O valor do PLM para empresas na condição de não-operadora deve ser igual ou superior a 25% do valor exigido para as operadoras no ambiente operacional onde o bloco está situado.

Para editar ou excluir, selecione a empresa no campo EMPRESAS DO CONSÓRCIO e clique respectivamente nos ícones  $\Box$   $\Box$ 

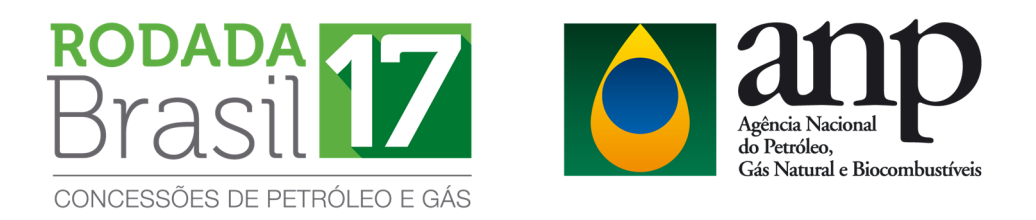

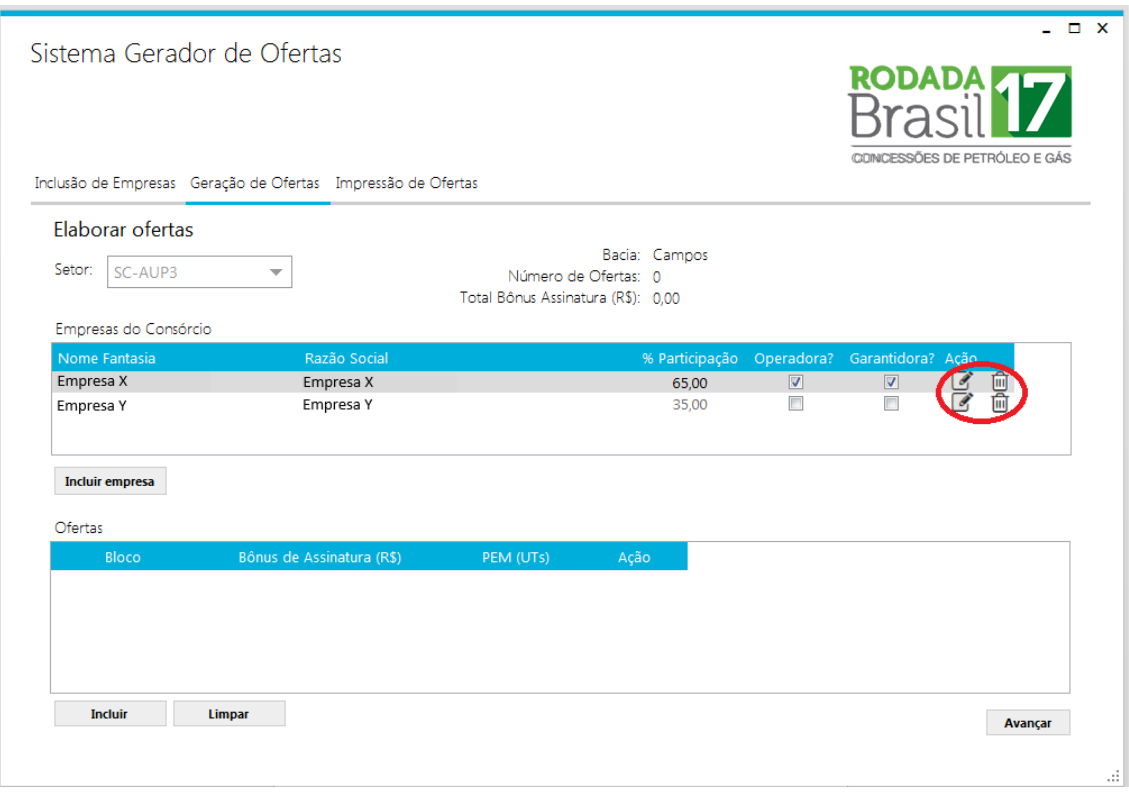

Após concluir o preenchimento das informações da empresa, deve-se proceder com o cadastro da oferta.

#### **III) Cadastro das ofertas:**

Para cadastrar as ofertas a serem apresentadas no dia da licitação, clique em INCLUIR no campo OFERTAS.

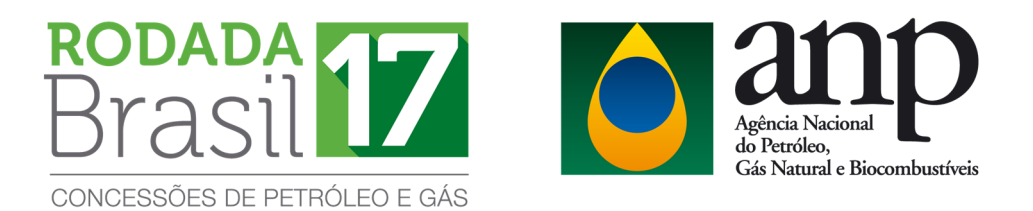

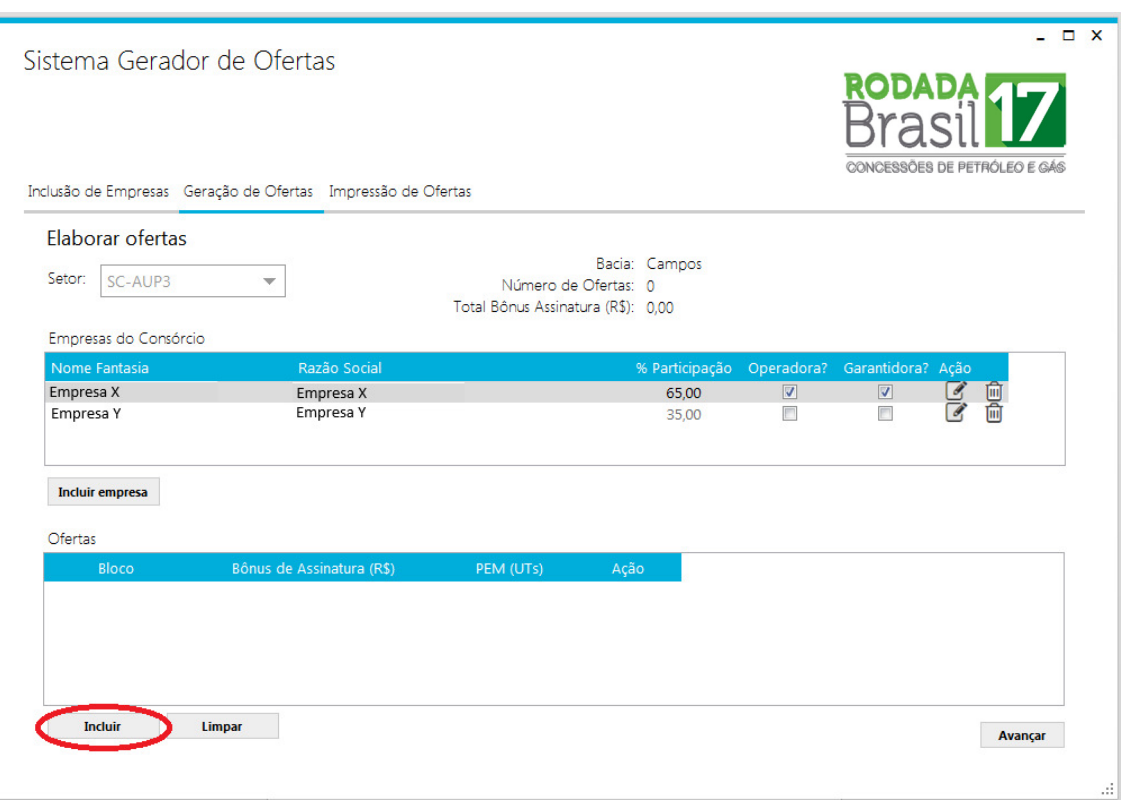

A janela seguinte será exibida:

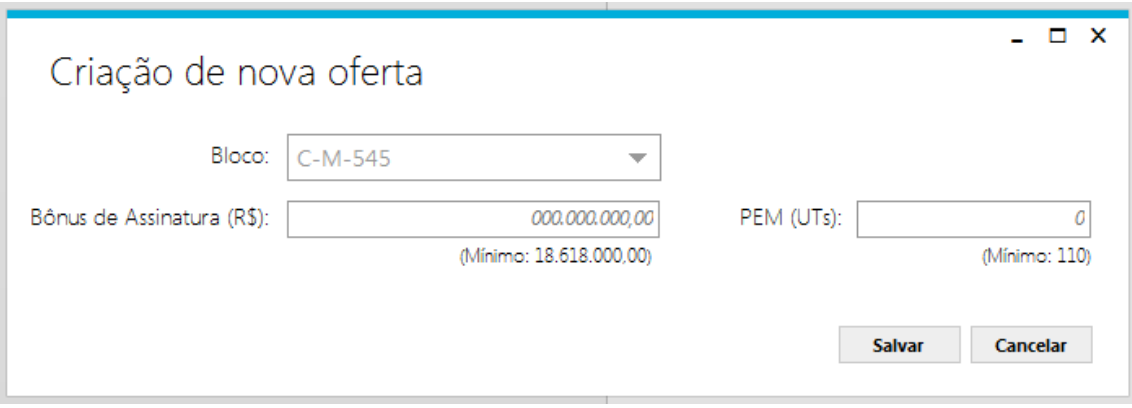

Nesta janela, selecione o bloco de interesse e preencha as ofertas de Bônus de Assinatura e PEM (sempre em valores unitários), observando os valores mínimos estabelecidos em Edital. Preenchidas as ofertas, clique em SALVAR. Esta operação deve ser repetida para todos os blocos para os quais a empresa/consórcio deseja apresentar ofertas no setor.

Para editar ou excluir alguma oferta registrada, clique respectivamente nos

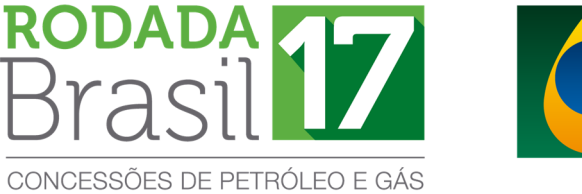

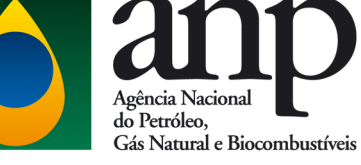

ícones  $\mathbb{C} \ \bar{\mathbb{C}}$ . Clique em LIMPAR caso queira excluir todas as ofertas incluídas para o respectivo setor.

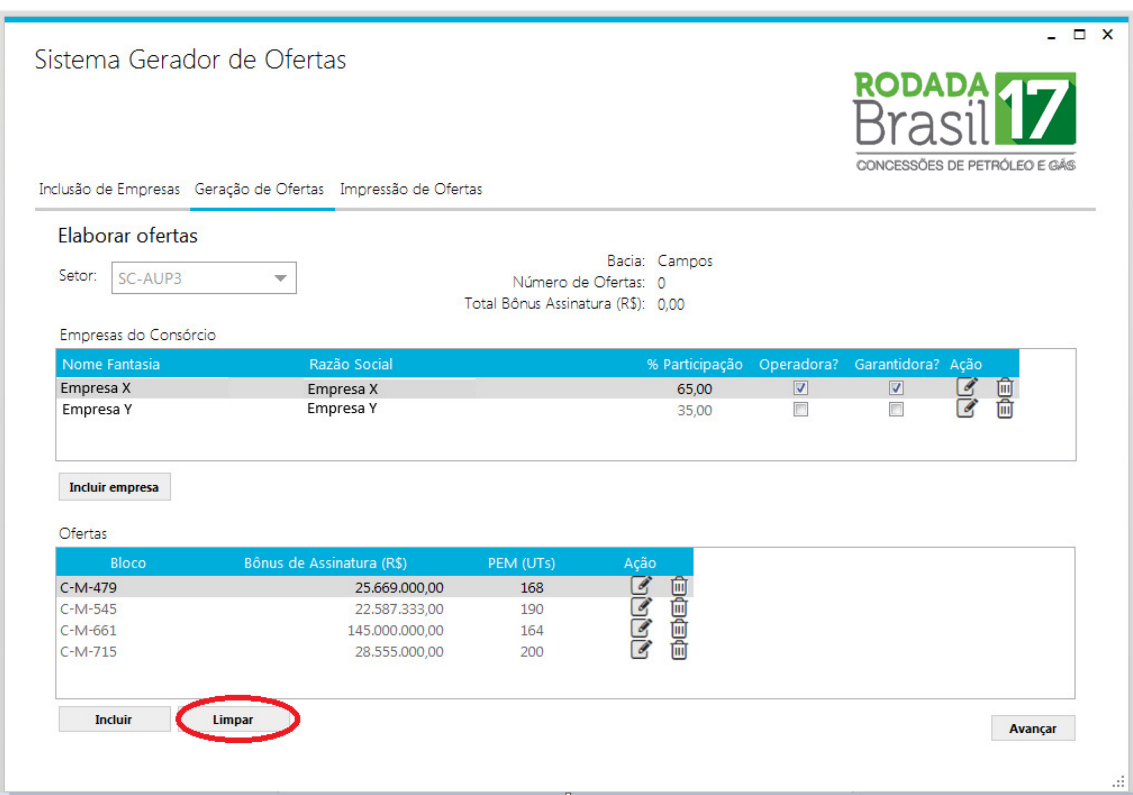

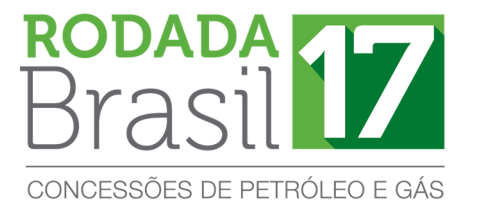

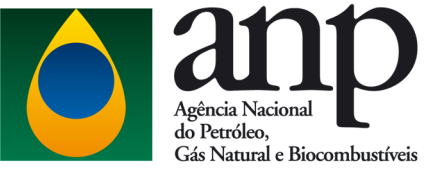

## Geradas todas as ofertas para o setor, selecione AVANÇAR.

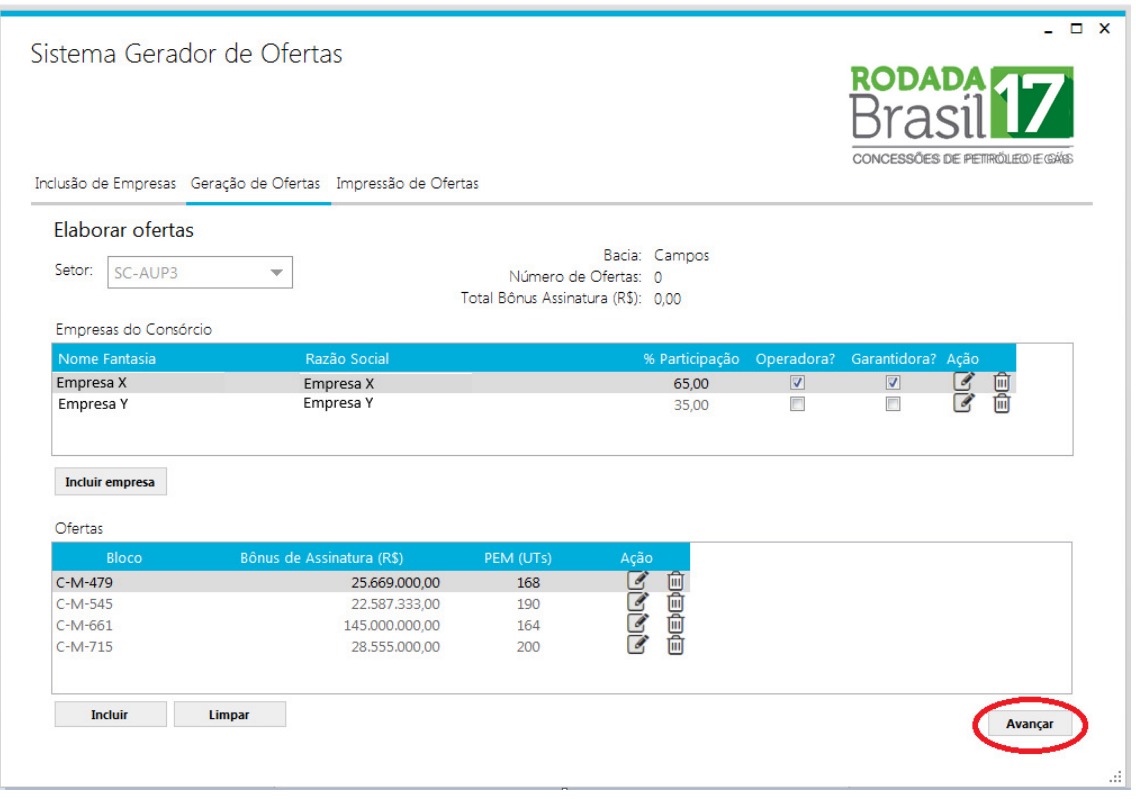

#### **3.4. Impressão da oferta**

Após salvar as ofertas de um determinado setor no sistema, a empresa deverá imprimir o Formulário de Identificação de Oferta e o Formulário de Oferta.

Para imprimir os formulários selecione IMPRESSÃO DE OFERTAS.

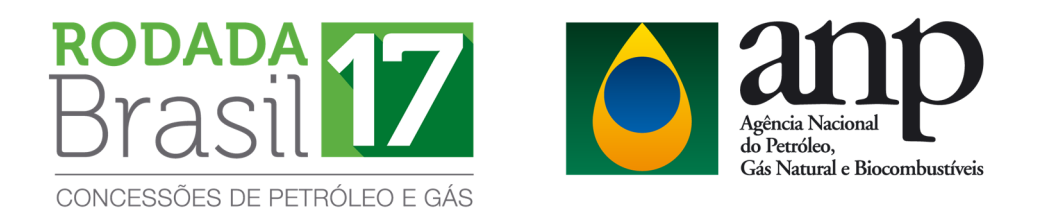

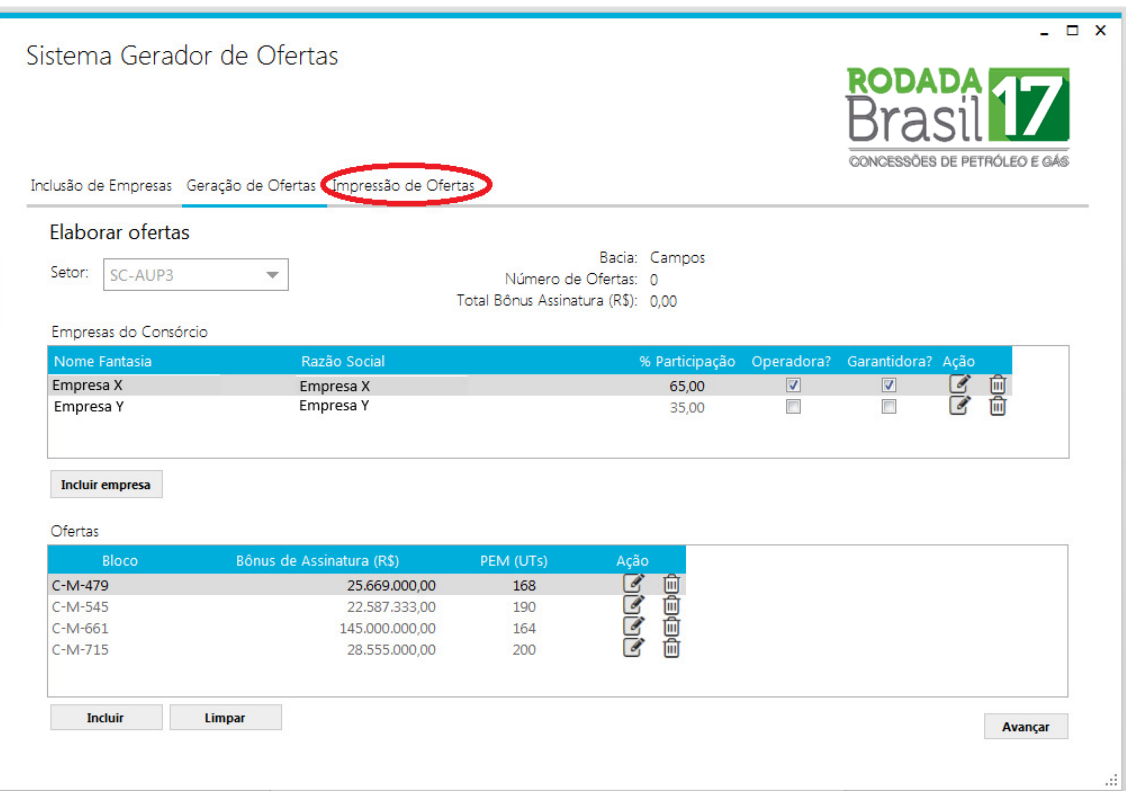

 Será exibida a seguinte janela onde deverá ser selecionado o setor para o qual tenha elaborado a oferta:

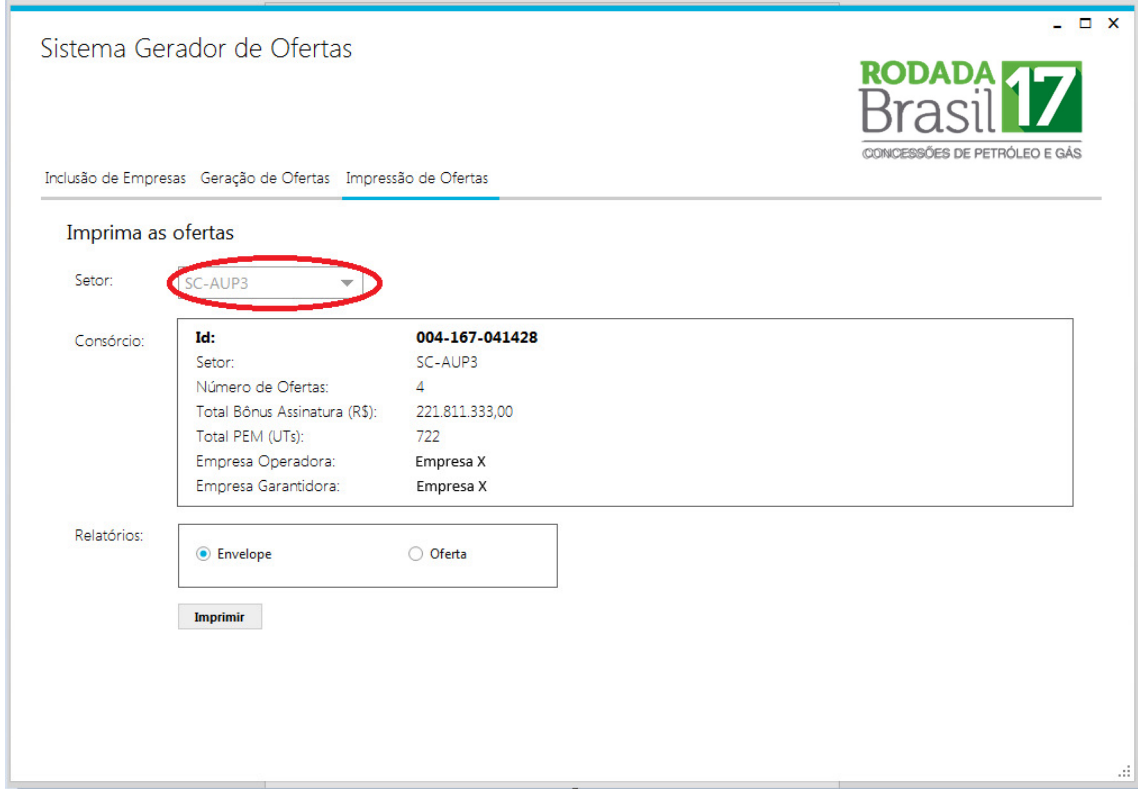

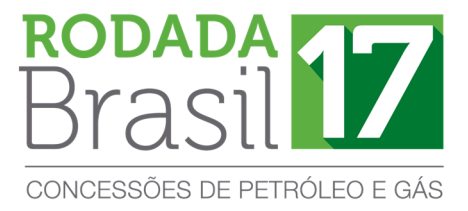

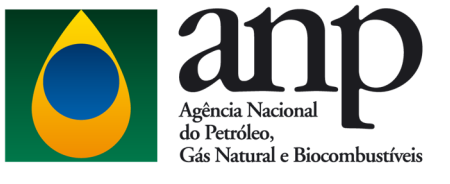

Em seguida, imprima os dois formulários gerados pelo sistema:

a)Selecione ENVELOPE para imprimir o Formulário de Identificação de Oferta;

b)Selecione OFERTA para imprimir o Formulário de Oferta.

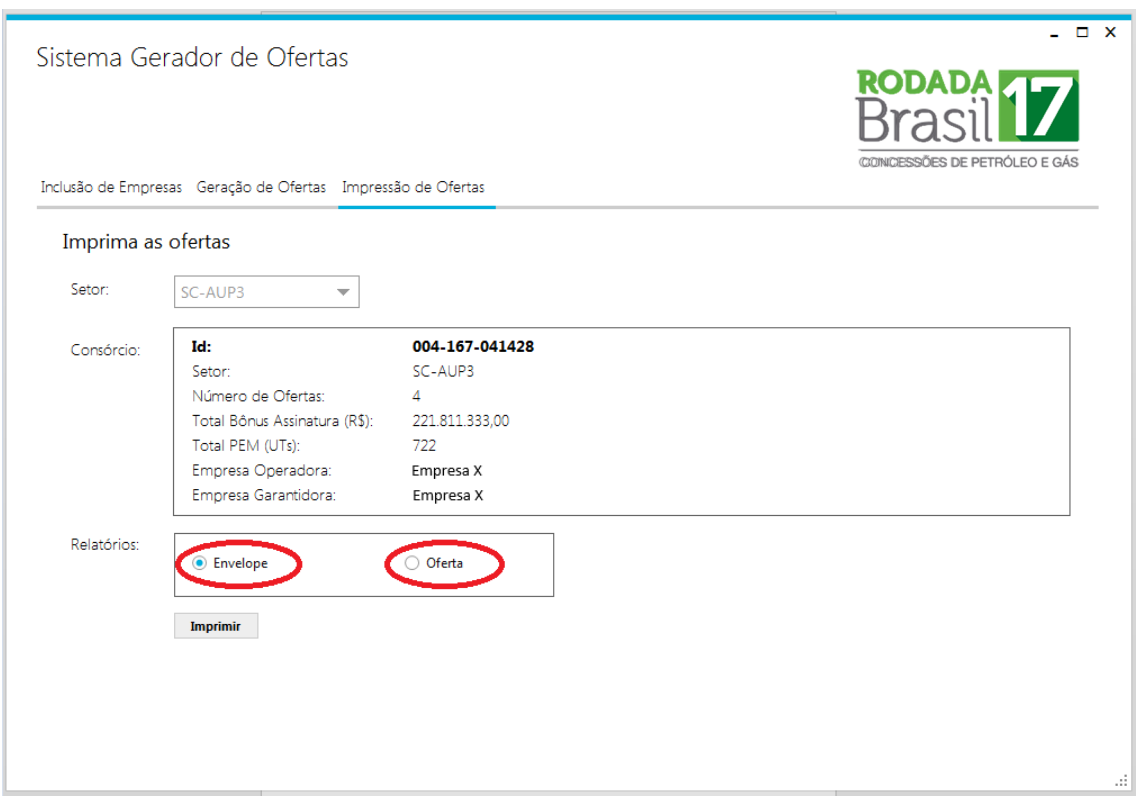

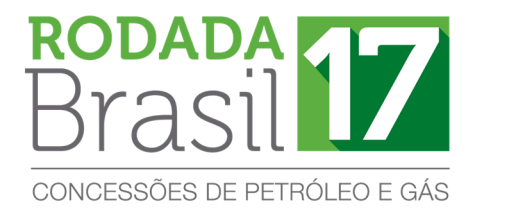

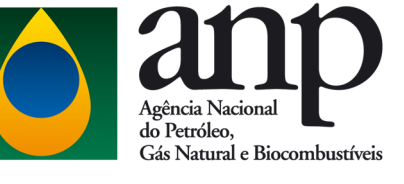

## **ATENÇÃO!**

 **Certifique-se que os dois formulários para um determinado setor possuam o mesmo ID, conforme exemplificado abaixo:** 

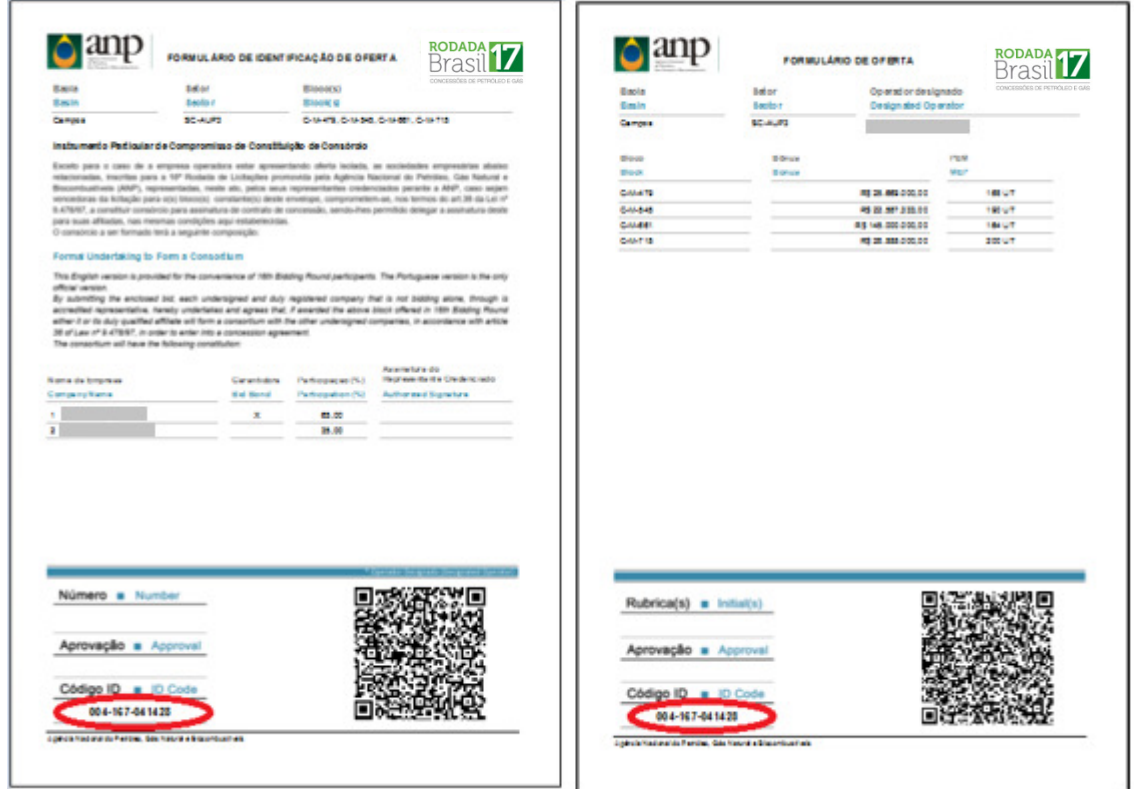

 Os formulários deverão ser apresentados conforme o **item 1.1** deste manual para que sejam considerados documentos válidos pela Comissão Especial de Licitação (CEL).

## **4. CONSIDERAÇÕES FINAIS**

 O não atendimento das instruções aqui apresentadas pode resultar na invalidação da oferta pela CEL.

 Para informações ou esclarecimentos adicionais, favor contatar a Superintendência de Promoção de Licitações da ANP pelo e-mail **rodadas@anp.gov.br** ou pelos telefones **(55 21) 2112-8533 e 2112-8524**.